## **Erstellung eines Klassen-Histogramms zur Überprüfung der Häufigkeitsverteilung**

Diese Histogramme sollten Sie nach der Aufbereitung der Rohdaten, d.h. nach Neuordnung und Zuordnung der Lagemerkmale, der Stadbezirke und der Ortsteile, nach Ausfiltern von Doubletten, und nach Ausfiltern der Datensätze, die aus anderen Teilmärkten stammen, als erste Untersuchung auf die Güte und Eignung der Daten der Mietpreissammlung erstellen.

Hierbei geht es um den Teilmarkt "marktübliche Mietwerte für Wohnungen in einem konkreten Jahr".

- Zuerst werden nun offensichtliche Doubletten ausgeschieden
- Dazu gehören keine Neubauten und Erstvermietungen im Baujahr oder dem Folgejahr des Baujahrs.
- Dazu gehören keine Wohnungen des öffentlich geförderten Wohnungsbaus (erkennbar an dem Merkmal WBS)
- Dazu gehören keine möblierten oder teilmöblierten Wohnungen
- Dazu gehören keine Apartmnents. Apartments sind Wohnungen mit einer Wohnfläche bis 30 m²
- Dazu gehören keinen Wohnungen, die keinem Stadtbezirk zugeordnet werden können, denn diese sind wahrscheinlich im Rahmen der Vermarktung bereits zusätzlich mit Adresse oder Stadtbezirksangabe erfasst.
- Schließlich werden noch die Datensätze ausgeschieden, die keinem Stadtbezirk zugeordnet werden können.

Im Beispiel bei Wohnungen, die in Krefeld im Jahr 2013 angeboten wurden, waren in der Rohdatenbank bei insgesamt 6.543 Datensätzen 266 ohne Zuordnung enthalten. Nach der Ausfilterung von Doubletten sind noch 117 Datensätze ohne Zuordnung verblieben. Damit wurden immerhin 56 % der nicht zugeordneten Fälle im Rahmen der Doublettenprüfung in den vollständigen Datensätzen wiedergefunden.

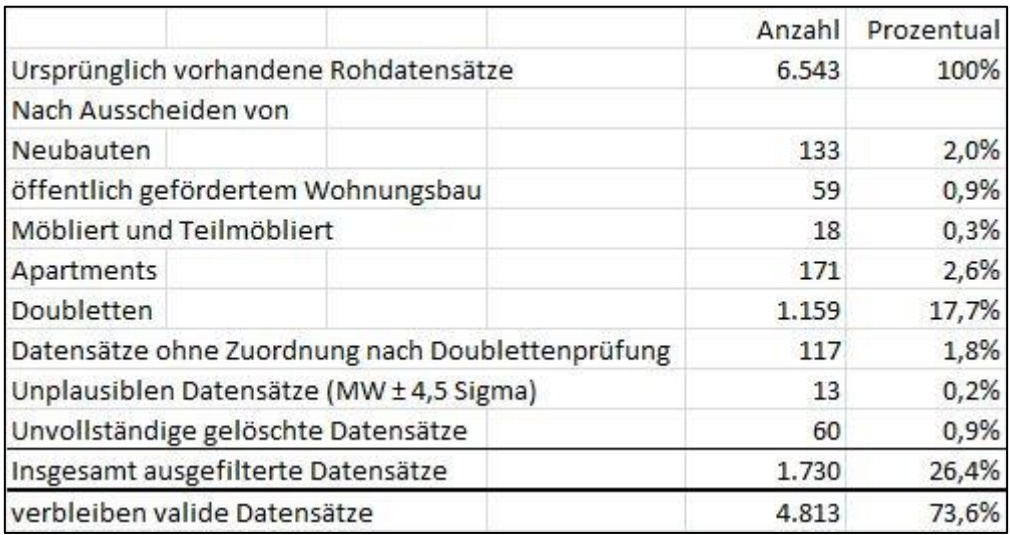

Die beispielhafte Statistik der Auswertung ergibt sich wie folgt:

Sämtliche nicht zum zu untersuchenden Teilmarkt gehörenden Datensätze werden ausgefiltert, aber nicht gelöscht, sondern in jeweils eigene Tabellen verschoben. Denn je nach Fragestellung könnte man sie wieder brauchen.

Danach erzeugt man eine **statistische Auswertung** über die validierten Datensätze laufen. Als Ergebnis liefert diese eine Statistik mit folgenden Aussagen:

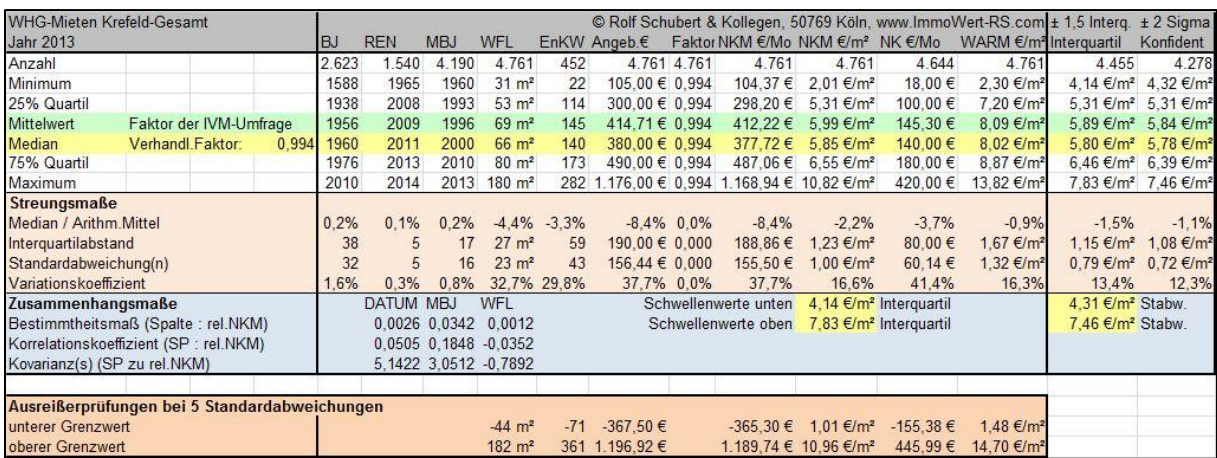

Dabei werden für die angegebenen Merkmale von Baujahr bis Warmmiete in €/m² jeweils die Anzahl und die Lagemaße vom Minimum bis zum Maximum sowie die Streuungsmaße und die Zusammenhangsmaße für die Beziehungen zwischen Datum und relativer NKM, Mietbaujahr und relativer NKM sowie Wohnfläche und relativer NKM berechnet. Gleichartige Auswertungen kann man auch für jeden einzelnen Stadtbezirk erstellen. Unter dieser Auswertung werden für eine erste Ausreißerprüfung die Schwellenwerte bei ± 5 Standardabweichungen berechnet. Die davon betroffenen Datensätze werden in die Tabelle UNPL verschoben.

Die Grenzen aus dem Interquartilabstand und der 2-fachen Standardabweichung werden für 2 hintereinandergeschaltete Ausreißerprüfungen genutzt und in den beiden rechten Spalten wird die relative Nettokaltmiete je m² nach den beiden Ausreißerprüfungen ausgeworfen.

Aus den Ergebnissen der rechten Spalte werden dann gleichzeitig die (vorläufigen) **Eckwerte** der bereinigten statistischen Auswertung in einer zusammengefasst tabelliert, damit man übersichtlich stabile Erkenntnisse über den mittleren Bereich des Marktes – ohne die ggf. auch validen Extremwerte erhält.

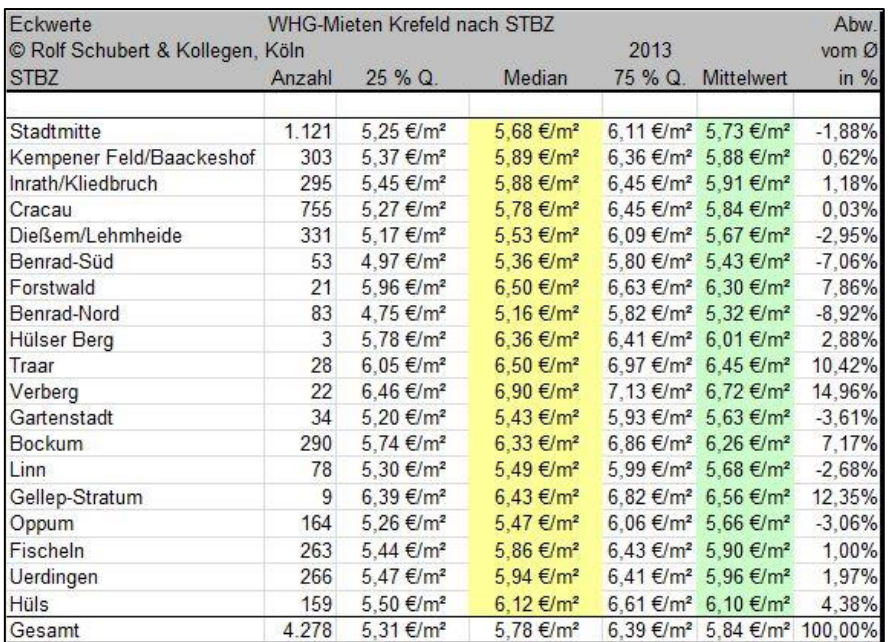

In der rechten Spalte wird ein vorläufiges Ranking der einzelnen Stadtteile ausgeworfen.

Gleichzeitig werden die statistischen Kontrollwerte stadtbezirksbezogen (ggf. auch ortsteilbezogen) berechnet:

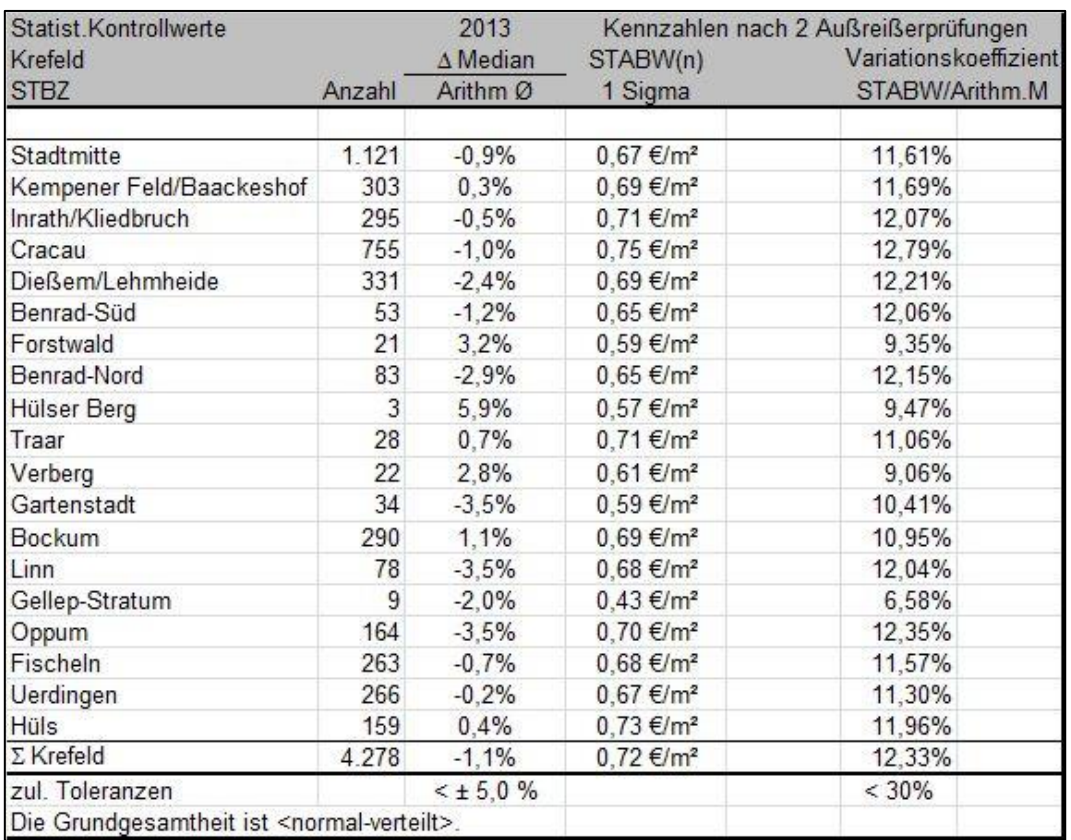

Hier wird die Grob-Prüfung auf "Normal Verteilung" mittels der Division von Median und MW gezeigt. Wir sehen, dass die 3 Fälle aus Hülser Berg diese Prüfung ± < 5 % nicht bestehen. Das ist aber bei 3 Fällen auch nicht zu erwarten. Es wird eine Standard-Abweichung berechnet und der Variationskoeffizient, ein relatives Streuungsmaß. Hier erkennt man, dass trotz der fehlenden "Normal Verteilung" der Variationskoeffizient für Hülser Berg mit 9,47 % sehr gut ist. Es kommt bei der explorativen Statistik nicht auf die üblichen aus der induktiven Statistik bekannten Testverfahren an.

Nun müssen diese Daten weiteren Tests unterzogen werden:

Dazu gehört als erstes der klassifizierte Häufigkeitstest. Damit testet man die absolute Nettokaltmiete je Monat. Da es hierbei im Endeffekt darum geht, tatsächliche Ausreißer und unplausible Daten zu entdecken, insbesondere solche, die nicht in der Masse der großen Zahl untergehen und deshalb einen Einfluss auf die Aussagen der Grundgesamtheit haben, darf man an dieser Stelle mit größeren Spannen arbeiten. Wilfried Mann hat in seiner Grundlagenforschung zum integrativen Auswertemodell hier die Grenzen bei ± 4,5 bis 5 Standardabweichungen für immobilienwirtschaftliche Statistiken festgestellt.

Da der absolute Mietwert pro Monat ja auch stark von der Wohnfläche abhängig ist, hat diese Auswertung das Ziel tatsächliche Unplausibilitäten aufzudecken. Zur Vorbereitung bedient man sich deshalb dabei zunächst der relativen Mietwerte in €/m² und berechnet die Standardabweichung aus allen validen Datensätzen, dann die 5-fache Standardabweichung und bestimmt den unteren und den oberen Grenzwert.

Der untere Grenzwert liegt ausgehend vom arithmetischen Mittel von 5,99 €/m² - 5 × eine Standardabwertung von 1,00 €/m<sup>2</sup> = 1,01 €/m<sup>2</sup>. Der obere Schwellenwert liegt bei 5,99 €/m<sup>2</sup> + 5 × 1,00 €/m<sup>2</sup> = 10,96 €/m<sup>2</sup>. Siehe Screenshot der statistischen Auswertung auf Seite 2.

Wir setzen dann den Cursor in der letzten Datenzeile in die Spalte "V", die den NKM €/m<sup>2</sup> enthält und drücken F8 (Erweiterung der Auswahl) und setzen den Cursor in Zeile 1 der Datenbank. Nachdem alle Zeilen in dieser Spalte markiert sind, wählt man im Menüpunkt <Daten> den Filter aus.

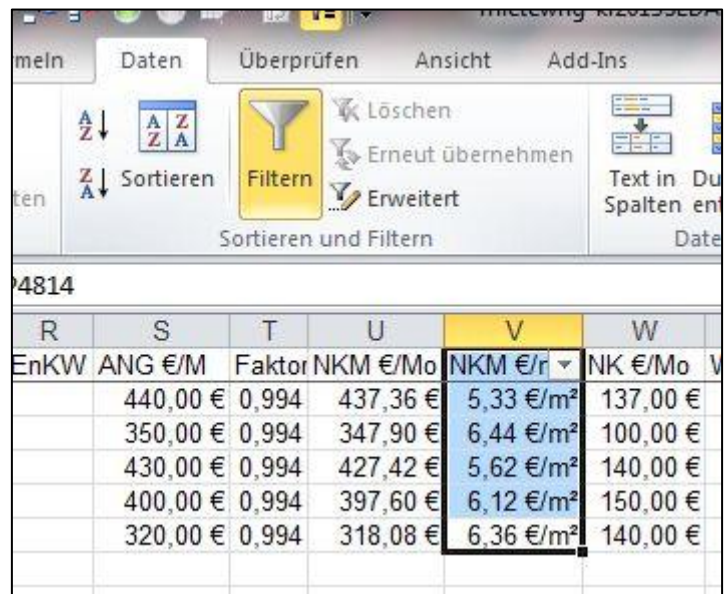

Durch Klick auf das kleine Dreieck in der Zelle "V1" öffnet sich der Zahlenfilter.

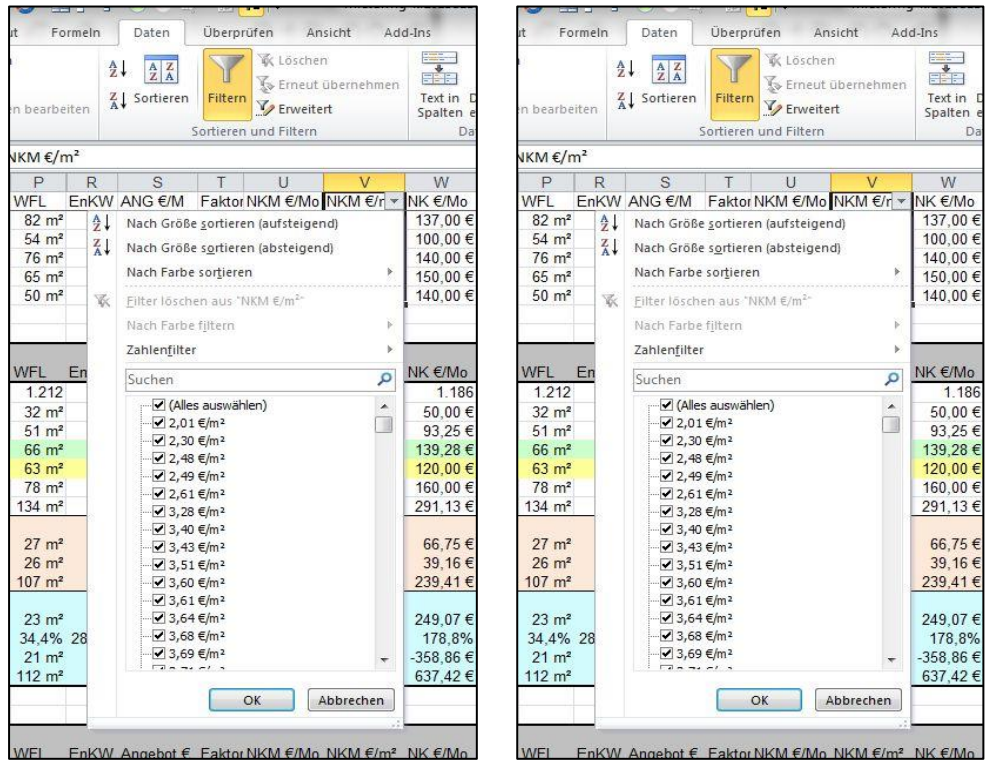

Man schaltet nun die Auswahl <Alles auswählen> aus und klickt die Werte einzeln an, die außerhalb der beiden berechneten Grenzwerte liegen. Nun werden nur noch die Datensätze angezeigt, die außerhalb der 5-Sigma-Grenze liegen. Dabei hat man die Möglichkeit sich auch die anderen Merkmale dieser Datensätze anzusehen und kann entscheiden, ob alle so identifizierten oder nur einige dieser Datensätze in die Tabelle "UNPL" verschoben werden. Dadurch bleiben diese als unplausibel qualifizierten Datensätze erhalten, man kann sie später z.B. wenn es um die Bewertung von Mieten im oberen Segment geht erneut in die valide Datenbank zurück verschieben.

Hier sieht man z.B. einige, der als unplausibel erkannten Datensätze, weit weniger als 1 % der validen Datensätze:

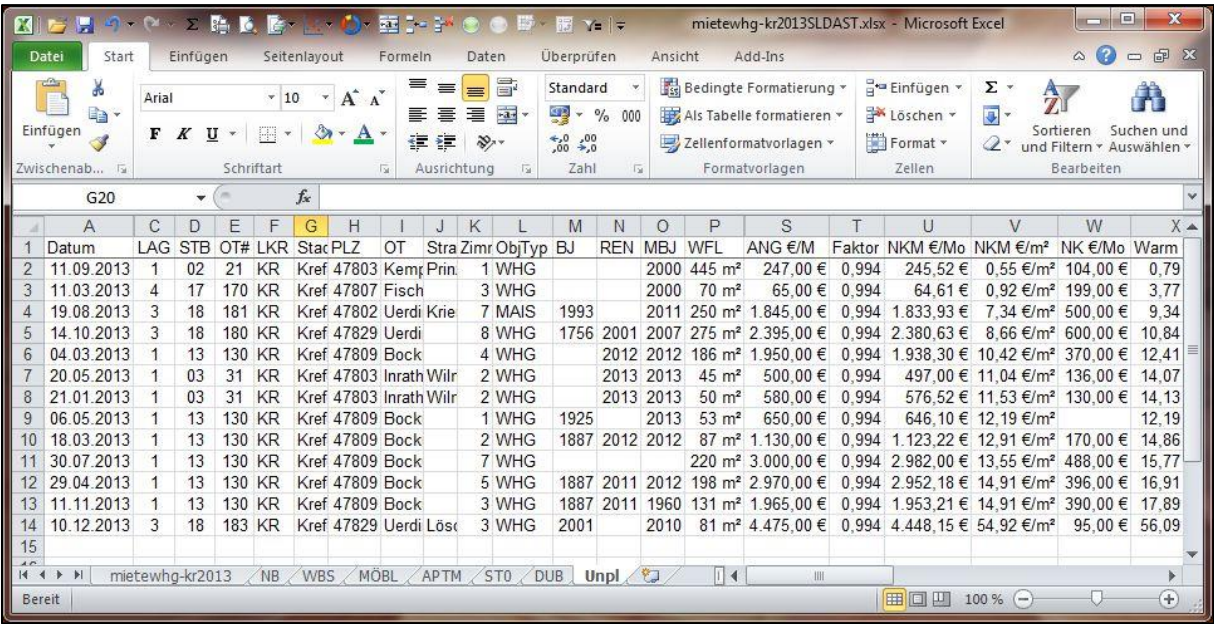

Nun bereitet man die Daten vor, die man zur grafischen Darstellung der Häufigkeitsverteilung benötigt:

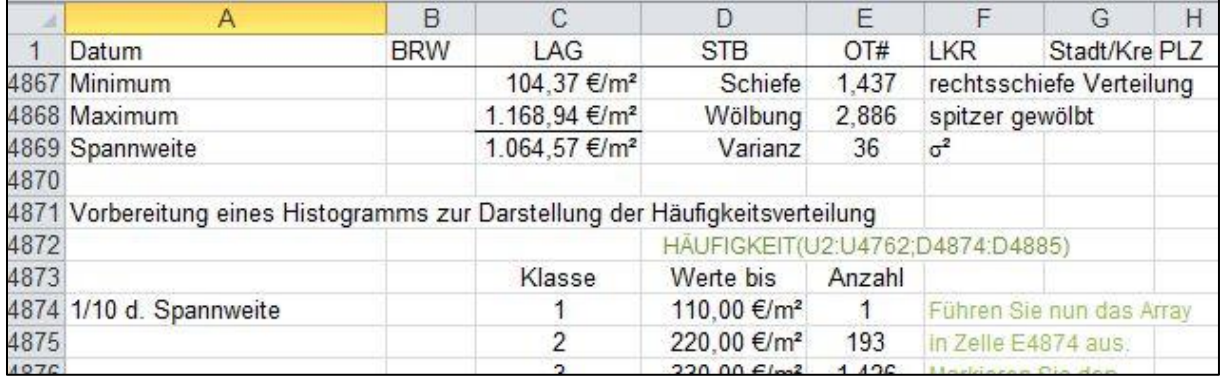

Das sind Minimum und Maximum (in Excel MIN() bzw. MAX(). Diese berechnen wir nun aus der Spalte "U", denn hier stehen die um die Verhandlungsspanne 0,994 bereinigten Abschlussmieten.

Die Rohdatenbank enthält nur Angebotsmieten. Diese werden fast zu 100 % nach Aussagen der Makler und Verwalter auch vertraglich vereinbart. Um den Mietpreis wird bei

Mietvertragsabschlüssen nur sehr selten gehandelt. Gerade in stark nachgefragten Gebieten von Deutschland wird fast überhaupt nicht gehandelt, fast jede Mietforderung findet einen Mieter, das ist der offizielle Grund für die Einführung der Mietpreisbremse. Der IVD hat im März 2015 in einer bundesweiten Umfrage bei einem Rücklauf von etwa 65 % die statistische Grundlage für den Faktor 0,994 geliefert. – Siehe IVD Minutenumfrage – eine intersubjektive Umfrage unter Fachleuten.

Aus Minimum und Maximum wird die Spannweite R (von engl. RANGE) ausgerechnet. Diese ist hier 1.065 €/Monat. Bei im Beispiel 4761 Datensätzen kann man mit der Excel-Formel =SCHIEFE(U2:U4762) die Schiefe der Verteilung messen. Diese Daten sind definitiv nicht normal verteilt, sondern, da die Schiefe größer 0 ist, deutlich rechtsschief. Das ist übrigens nach den Untersuchungen von Mann typisch für den deutschen Immobilienmarkt. Hier würde jeder halbwegs versierte Statistiker schnell sein Veto einlegen, sofern er um die Besonderheiten des Immobilienmarktes nicht Bescheid weiß und sich auf die induktive Statistik stützt. Aber Sachverständige der Immobilienbewertung wirken in einer anderen Welt. In der explorativen Statistik ist jede Miete und jeder Kaufpreis ein einmaliges, nicht wiederholbares Experiment.

Mit der Excel-Formel =KURT(U2:U4762) berechnet man die Wölbung und erhält den Wert 2,886. Da dieser positive Wert deutlich über 0 liegt ist die Verteilung der Daten spitzer gewölbt als bei einer Normalverteilung. Das bedeutet, die mittleren Werte liegen enger beieinander als bei einer normal verteilten Streuung.

Nun bildet man Klassen, um die fast 5.000 Datensätze übersichtlich und ohne "rauschen" beurteilen zu können. Es hat sich bewährt ca. 6 bis 12 Klassen zu bilden. Da die Spannweite der Daten von ca. 1.065 €/Monat bekannt ist, bildet man gleich weit auseinander liegende Klassen mit einem Abstand von 110 €/m². D.h. man verwendet in diesem Fall ein Intervall von 110 €/Monat.

In die Spalte C, in diesem Beispiel ab Zeile 4874 schreibt man die Klassen von 1 bis 12.

In Spalte D ab Zeile 4874 die Werte bis von 110 € bis 1.320 €. In die Spalte E4873 schreibt man "Anzahl" und man müsste nun in die nächste Zeile, in die Zelle E4874 die Anzahl der Datensätze schreiben, für die die Bedingung Nettokaltmiete < 110 € = WAHR zutrifft, schreiben. In die Zelle E4875 müsste man die Anzahl der Datensätze schreiben, für die die Bedingung Nettokaltmiete  $<$  220  $\epsilon$  = wahr zutrifft. Das geht natürlich einfacher.

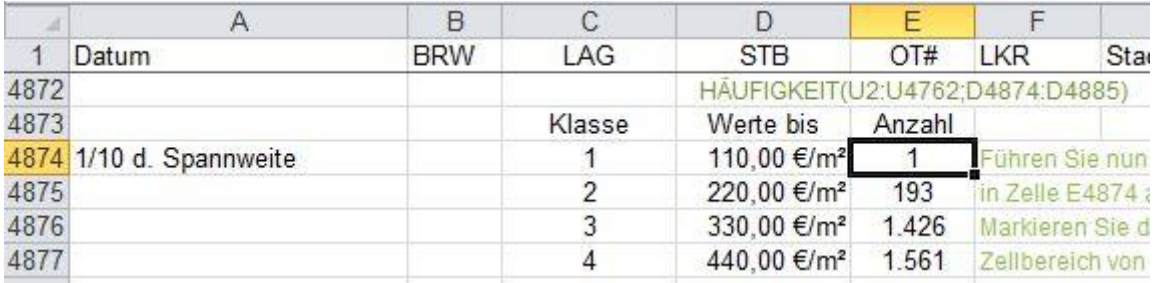

Wir schreiben in die Zelle E4874 die Formel =HÄUFIGKEIT(U2:U4762;D4874:D4885). Es wird 1 angezeigt. Dies ist eine Matrix-Formel, die zur gültigen Eingabe eine besondere Methode benötigt. Zunächst setzen wir den Cursor in die Zelle E4874 und markieren den Bereich der Matrix unter der Zelle E4874 bis Zelle E4885 und drücken dann die Taste <F2>. Dadurch wird der Bereich der Matrix unter der Zelle E4874 hellblau eingefärbt und der Matrix-Bereich von D4874 bis E 4885 markiert. Siehe folgender Screenshot:

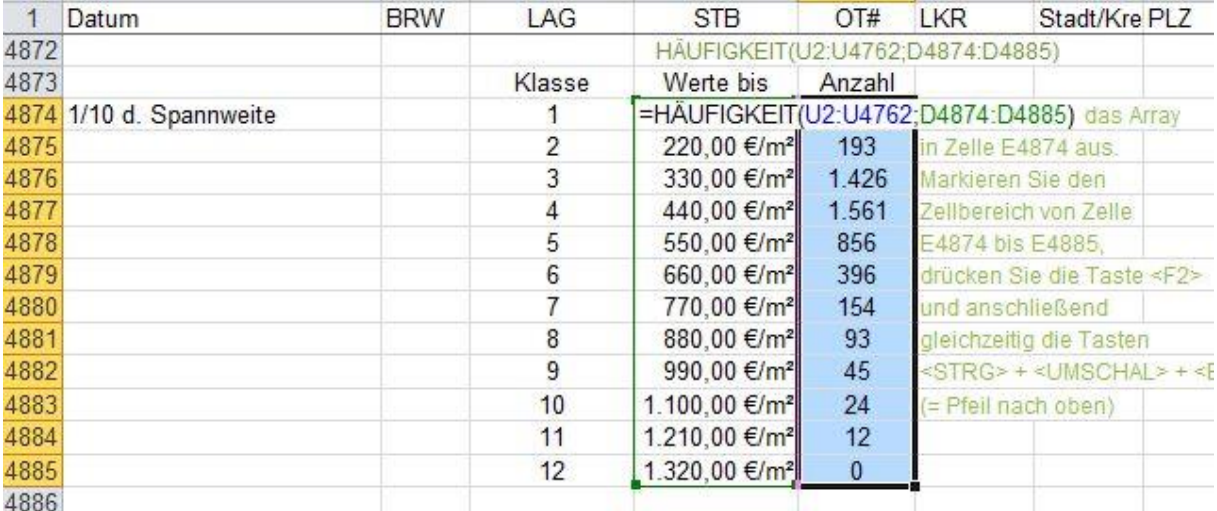

Nun drücken wir gleichzeitig die Tasten <STRG>, <UMSCHALTTASTE> und <ENTER>. (Mit der Umschalttaste wechseln Sie üblicherweise zwischen Groß- und Kleinschreibung.)

Sofort wird der Matrixbereich ausgerechnet:

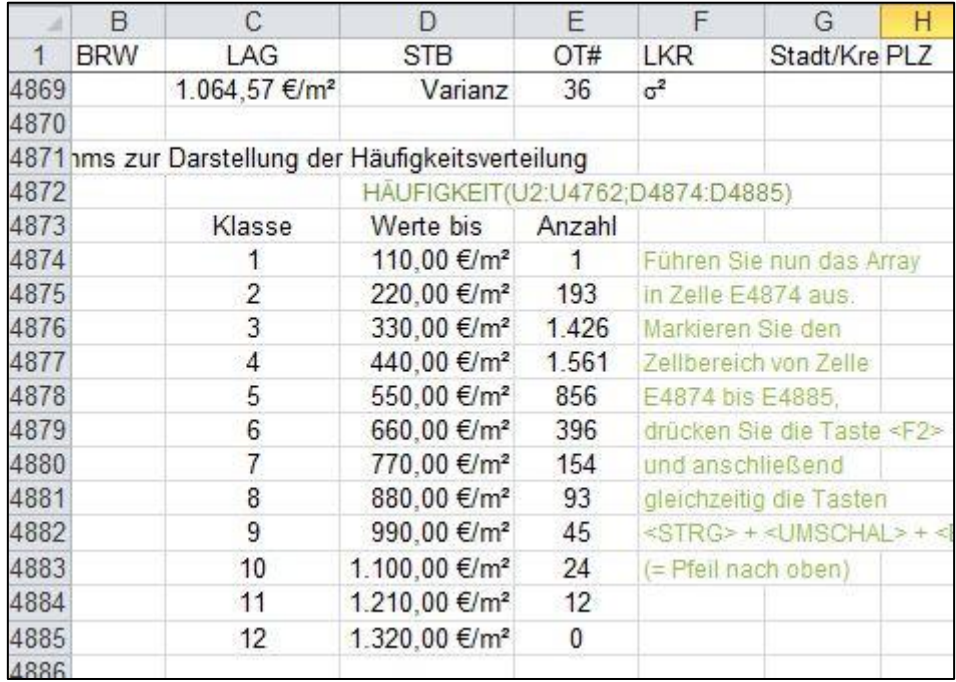

In der Formelzeile fx sieht man, dass die Matrixformel geschweifte Klammern bekommen hat. ({ })

Nun sind für die einzelnen Klassen die Anzahlen ausgerechnet worden.

Man markiert nun die Matrix einschließlich der Überschrift von Zelle D4873 bis Zelle E4885 und drückt zunächst die Schaltfläche <kopieren> um dann im Menü <Einfügen> <Diagramme> das erste Säulendiagramm per Mausklick auszuwählen.

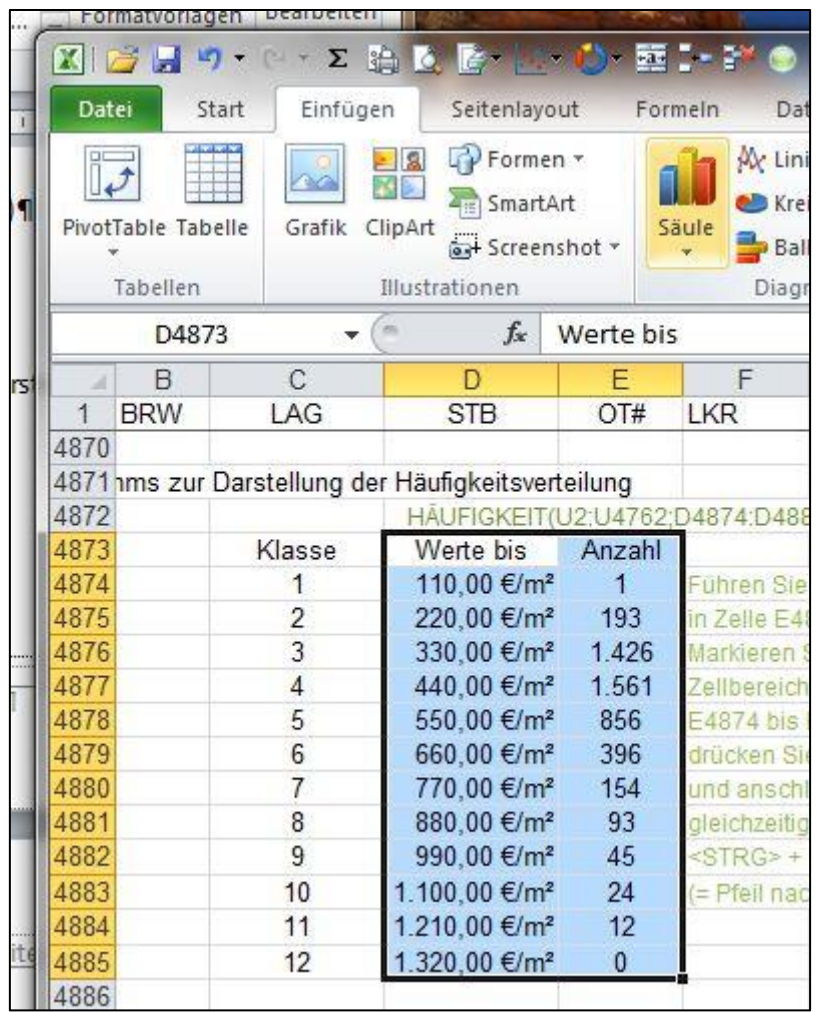

Das Säulendiagram wird zunächst wie folgt erzeugt:

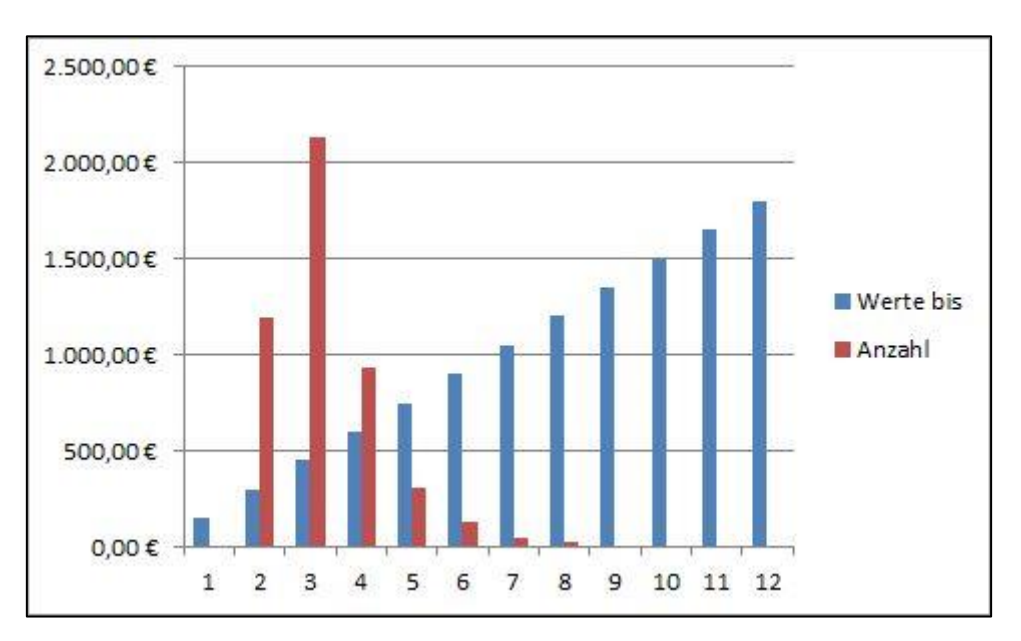

Man muss nun den rechten blauen Balken der Zahlenreihe "Werte bis" mit der rechten Maustaste anklicken und die Option löschen anklicken:

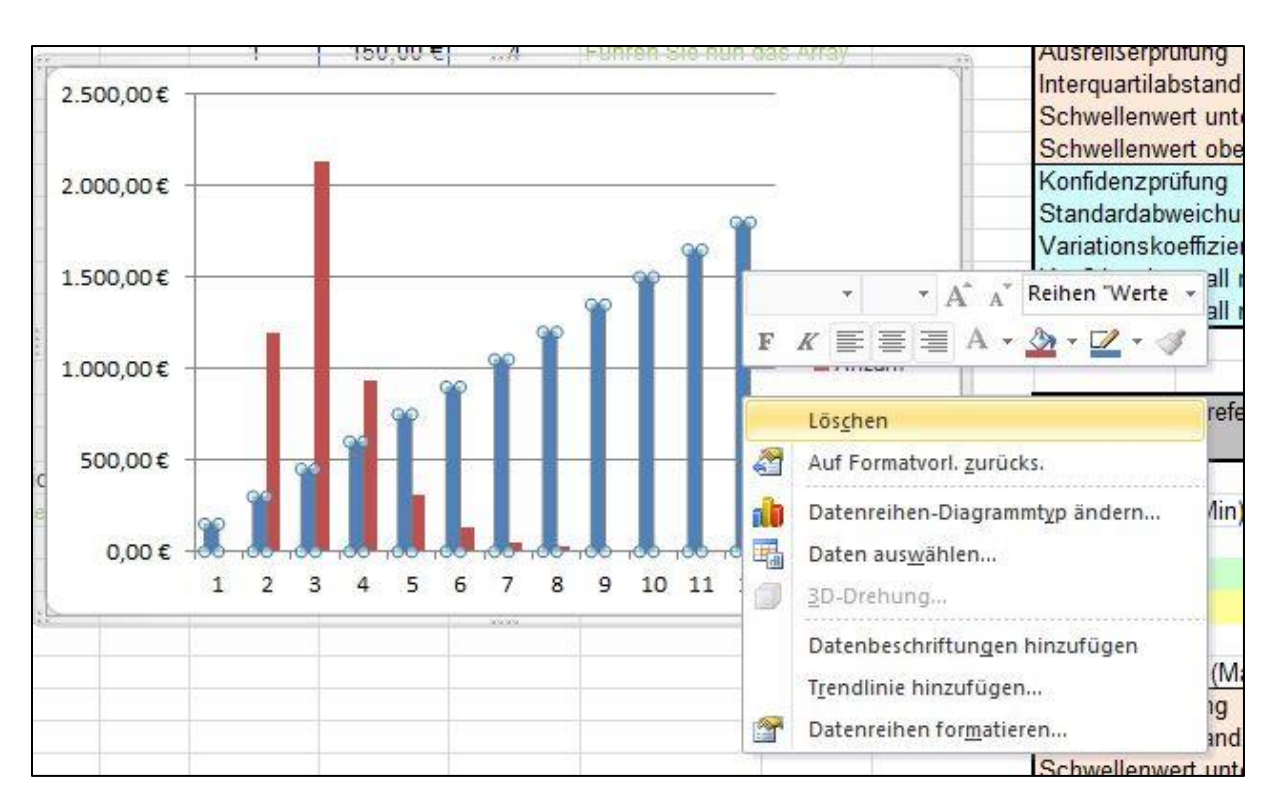

Danach ändert sich das Histogramm wie folgt:

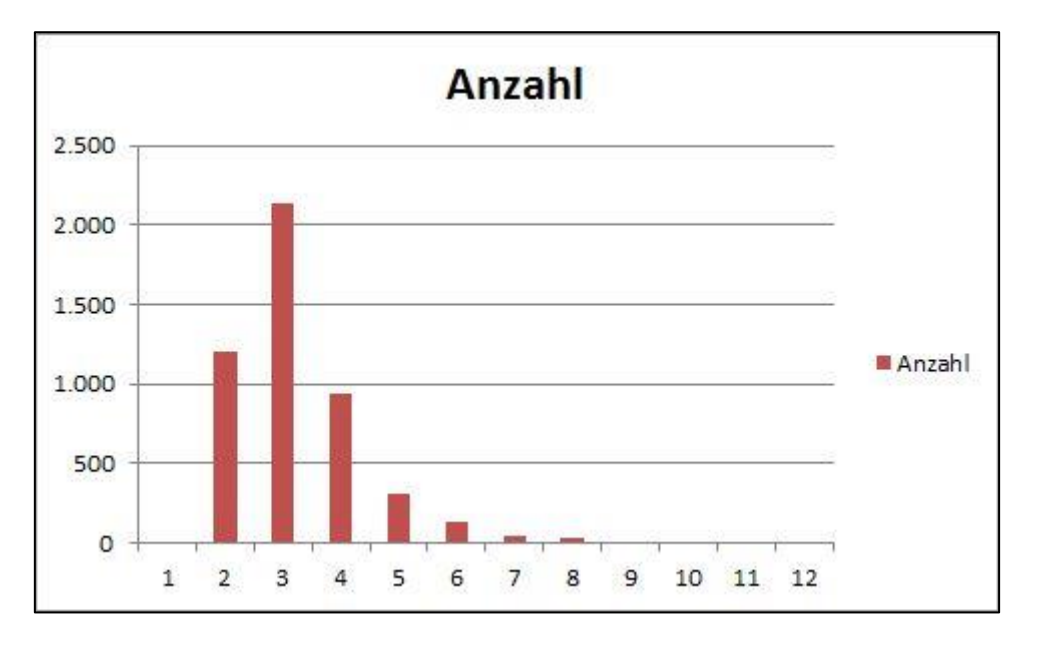

Nun klickt man ggf. zweimal mit der rechten Maustaste in den mittleren Bereich des Diagramms (in die Zeichenfläche)

Ein Untermenü wird angezeigt, in dem man <Daten auswählen …> anklicken kann.

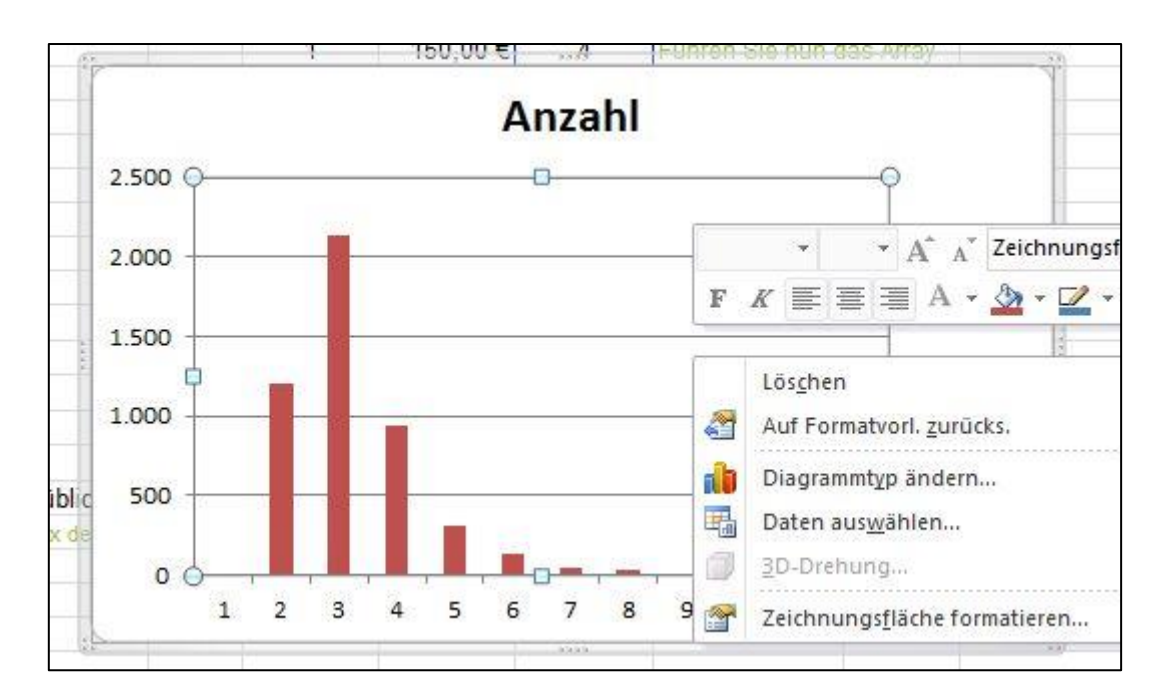

Hier klickt man <Daten auswählen> an und mit dem Auswahldialog <Datenquelle auswählen> belohnt. Es macht Sinn, wenn man das Säulendiagramm seitlich neben die Wertematrix schiebt, damit man diese später gut erreichen kann.

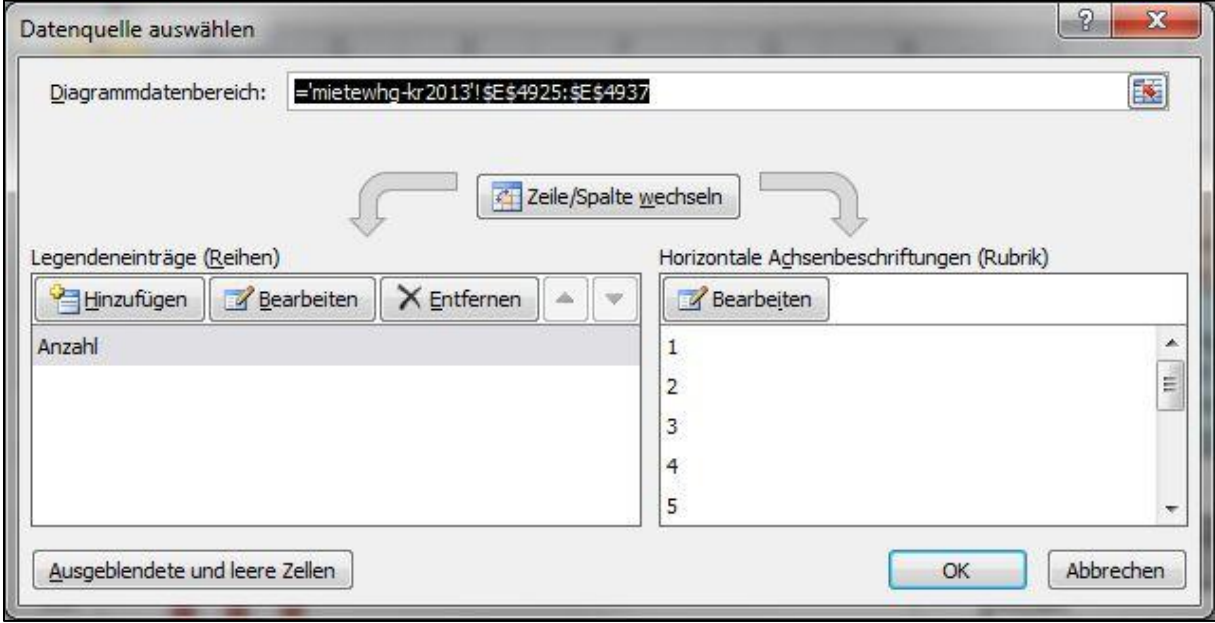

Hier klickt man auf die Schaltfläche <Bearbeiten> und es öffnet sich der Eingabe Dialog Achsenbeschriftungen.

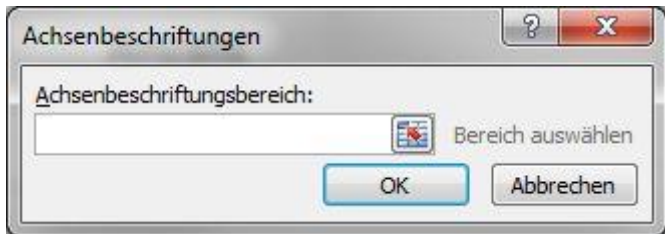

Mit Klick in das Eingabefeld und der Markierung der Zellen D4873 bis D4885 in der Excel Tabelle werden diese in den Erfassungsdialog geschrieben.

Drücken Sie <OK>. Nun stehen die Werte der Klassen im Dialog <Datenquelle auswählen> in der Spalte <Horizontale Achsenbeschriftungen (Rubrik)>und unter dem Säulendiagramm im Diagramm.

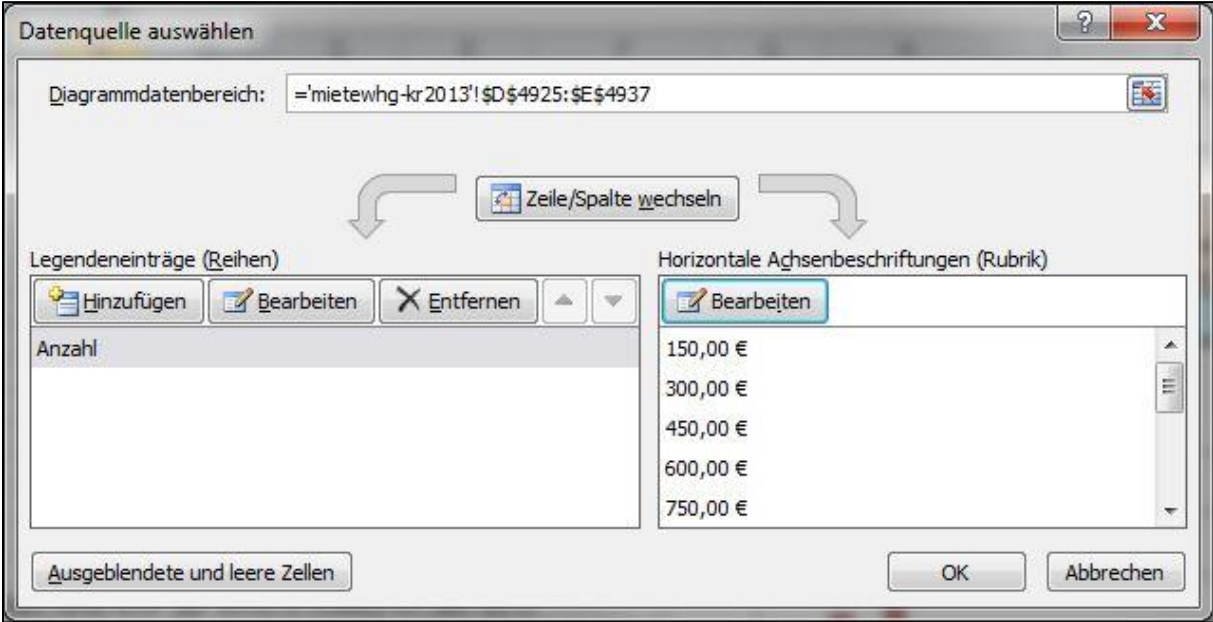

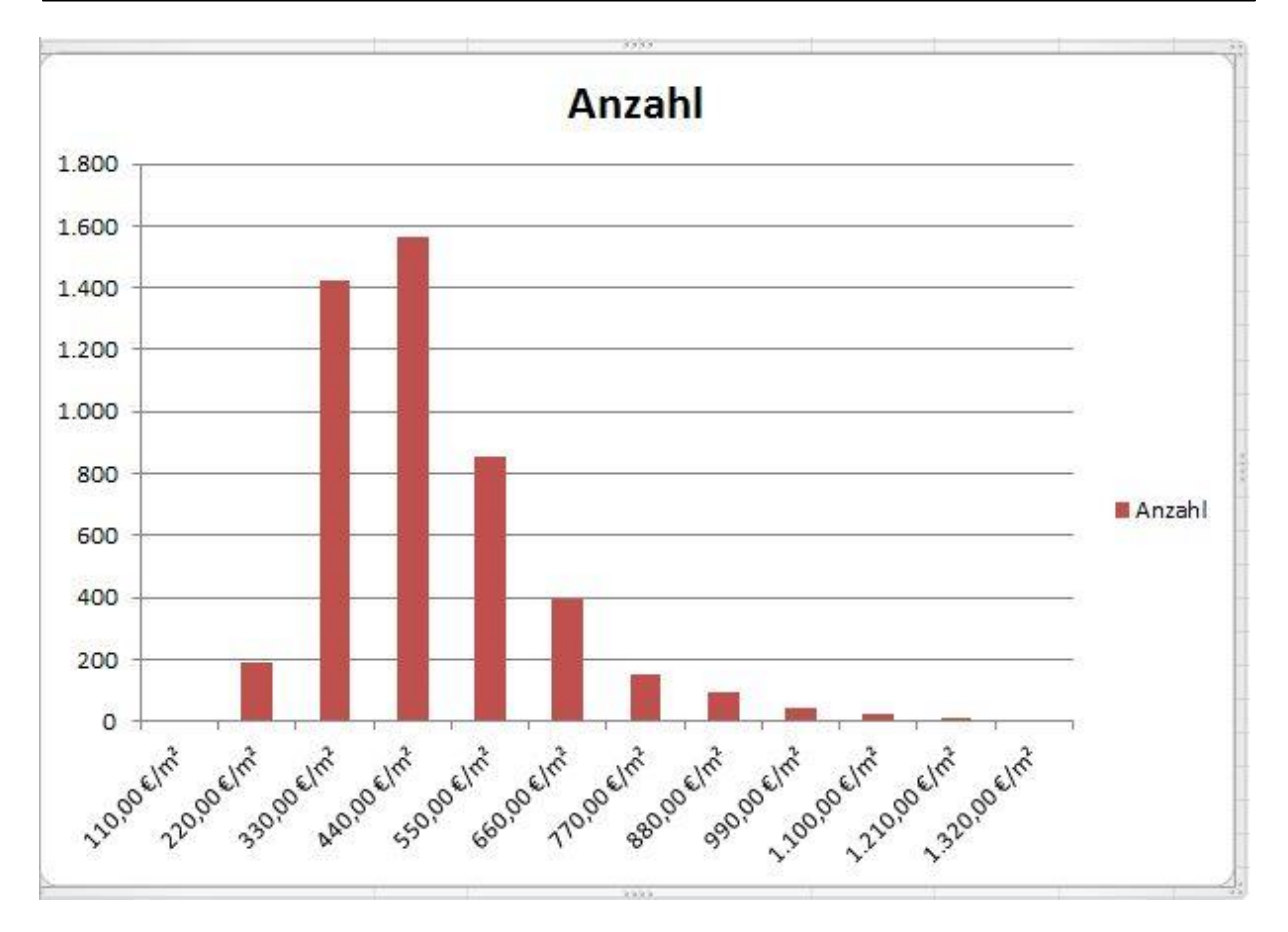

Man markiert nun die Überschrift <ANZAHL> und ersetzen Sie diese durch die im Beispiel in Zelle A4887 vorbereitete Diagramm-Überschrift. Sollte das nicht auf Anhieb klappen kann man nach Klick auf das Diagramm über den Menüpunkt <Diagrammtools> <Diagrammtitel> die Option <Über Diagramm> auswählen.

Man klickt nun noch in die Freifläche neben dem Titel an und fügt eine Hintergrundfarbe über das Start-Menü ein. Z.B. grau 25 %. Schließlich fügt man noch eine polynomische Trendlinie hinzu. Hier benötigt man eine polynomische Trendlinie 2. oder 3. Grades.

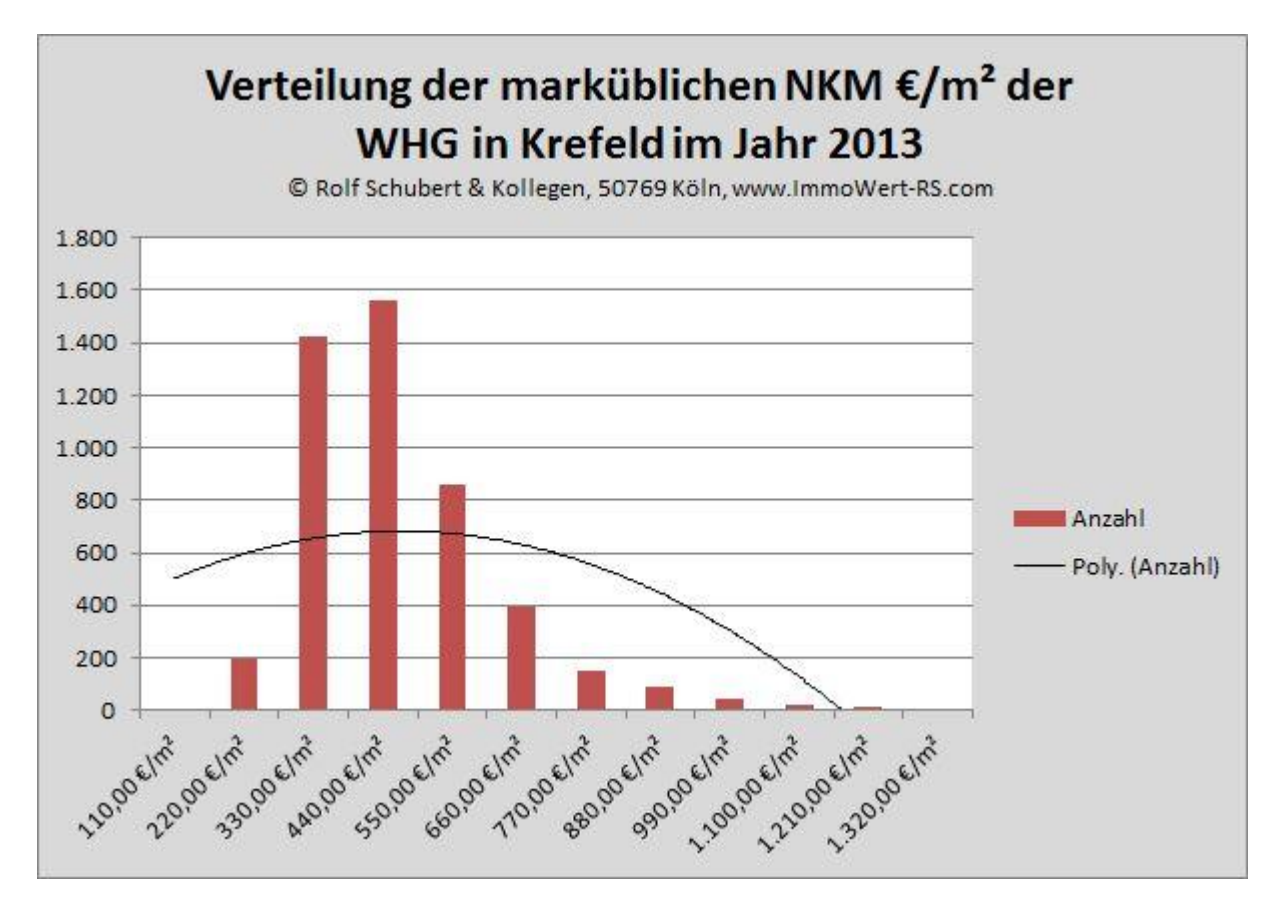

Ab dem 3. Grad kann sich die linke Skala bis in den negativen Skalenbereich erweitern.

Deshalb muss man dann nochmal auf die linke Skala klicken und Im Dialog <Achse formatieren> und beim Minimum den Fest-Wert 0 eintragen.

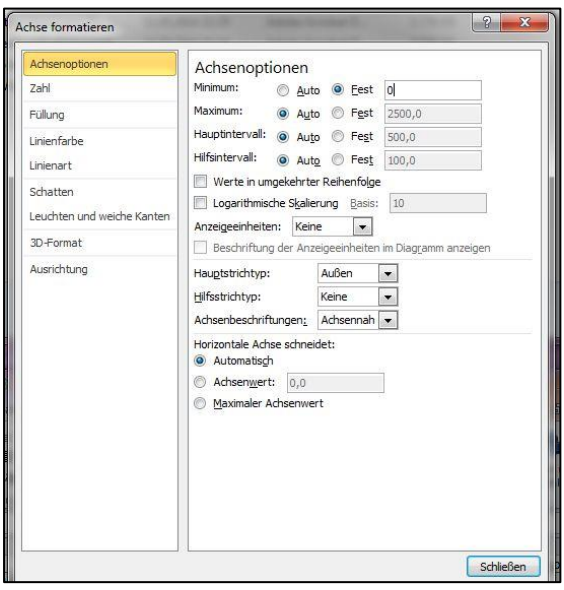

Nun ist das Histogramm der klassifizierten Verteilung fertig.

Sollten sich bei einem so erstellten Histogramm Lücken innerhalb der mittleren Säulen ergeben, **dann wären solche Daten statistisch nicht zu gebrauchen**. Man erkennt das an einer nicht nach oben gewölbten polynomischen Trendkurve. Sie steht dann auf dem Kopf.